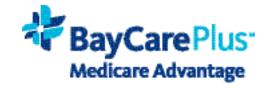

# **PROVIDER PORTAL**

# **Self-Registration**

Each person using the BayCare Plus Provider Portal must register. To register, an email and at least one TIN / NPI is required. After your self registration is complete and information is verified, you will receive an email from Customer Support with your Provider Portal approval within two business days.

#### **Getting Started**

- 1. Navigate to the BayCare Provider Portal: https://provider.baycareplus.org.
- 2. Click the Create an account button.

### **License Agreement**

3. Review the License Agreement, select **Accept**, and click Next.

## **Verify Information**

- 4. Complete all fields.
  - Note: fields with an asterisk (\*) are required.
- 5. Select Provider Role from drop down menu.
- 6. Enter a TIN / NPI for credentialed provider and click Provider Search. Provider information will be verified and displayed.
- 7. Select Add Provider.
- 8. Confirmation window will display. Select Add Providers.
  - The **Added Provider Section** will display confirming information was added.
  - To add more providers, repeat steps six through eight.
  - You may add up to 10 additional providers during registration.
- 9. After provider information is added, click Next.

#### **Username and Password**

- 10. Create Username.
- 11. Input email address.
  - Note: Personal email addresses that do not coincide with the requester's company domain (i.e. Yahoo, Gmail, etc.) are subject to further review.
- 12. Create Password with the following requirements:
  - Between 8-15 characters long.
  - At least one uppercase letter.
  - At least one lowercase letter.
  - At least one number (0-9).
  - At least one symbol.
  - Cannot contain space, single quotes, or double quotes.
  - Cannot be the same as username.
- 13. Select and Answer Security Questions.
- 14. When section is complete, click Next.

## Complete

15. In the confirmation window, select **Finish**.